# Microsoft Authenticator **설정 가이드**

# **MOMENTIVE**

1. **모바일 기기에서, 애플스토어 또는 플레이 스토어를 통해 Microsoft Authenticator 앱을 검색하고 다운로드/ 설치합니다.** (애플의 iOS 또는 안드로이드만 해당합니다.)

애플의 앱스토어: https://itunes.apple.com/app/id983156458

안드로이드의 플레이 스토어 (삼성 등) https://play.google.com/store/apps/details?id=com.azure.authenticator

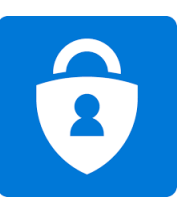

#### 2. **회사 노트북에서, 인터넷 익스플로러를 열고 "InPrivate 브라우징" 을 켭니다.**

방법1) 열려진 인터넷 익스플로러에서 키보드의 Alt 키를 누르면 웹브라우저의 메뉴바가 표시됩니다. " 도구 " 를 클릭후 " InPrivate 브라우징 "을 선택합니다. 방법2) 열려진 인터넷 익스플로러에서 키보드의 " Ctrl "을 누른채 " Shift "를 누른 상태에서 "P " 를 클릭합니다.

**아래와 같이 주소란에 <https://aka.ms/mfasetup> 을 넣고 엔터**

InPrivate A https://aka.ms/mfasetup

부여받은 MOMENTIVE.COM 이메일주소를 넣고 "다음"을 클릭합니다.

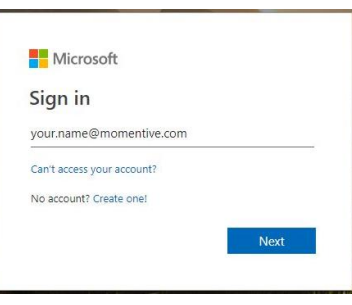

3. **패스워드를 입력하고 "다음"을 누르면 아래와 같이 추가정보가 필요하다는 메세지를 받게됩니다. " 다음 "을 클릭합니다.**

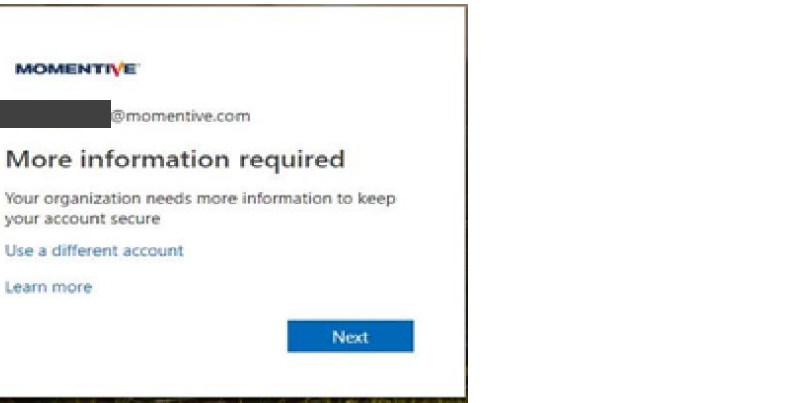

4. **모바일 기기에 Authenticator앱이 설치되어 있는지 아직 설치가 되지 않았다면 설치하라는 메시지 입니다. 설치후, "다음"을 클릭합니다.**

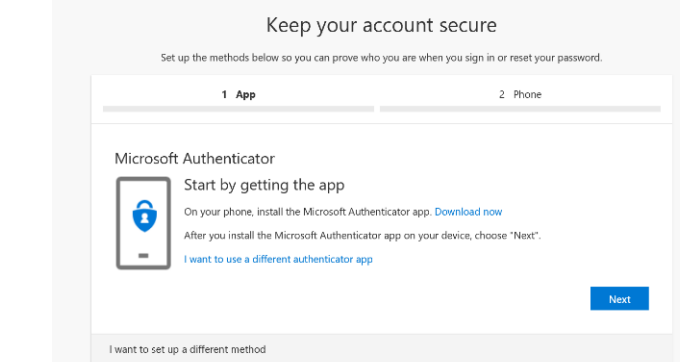

### Microsoft Authenticator **설정 가이드** (continued)

### **MOMENTIVE**

### 5. **모바일 기기에 설치한 Authenticator 앱에 사용자계정을 설정하는 방법을 미리 설명합니다.**

Authenticator앱을 처음 실행하면 알림을 허용하고 "직장 또는 학교" 계정을 추가합니다. "다음"을 누릅니다.

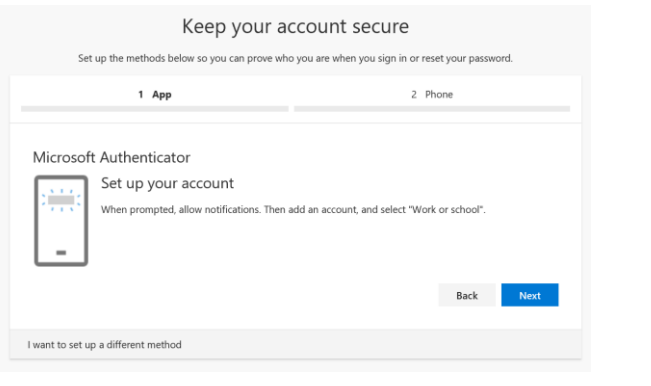

7. **처음 Authenticator 앱을 실행하면 Authenticator가 보내는 알림을 바로 확인할 수 있도록 허용하라는 팝업메시지가 표시됩니다. " Allow (허용) "을 클릭하세요.** 이후, 계정추가 화면으로 바로 넘어가지 않는 경우 오른쪽상단의 **+** 를 클릭하세요.

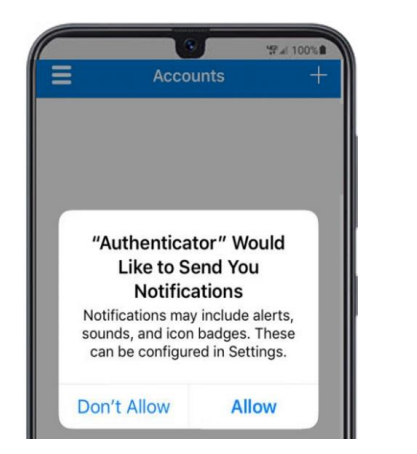

6. **모바일 기기에서 설치한** Authenticator **앱을 실행합니다**.

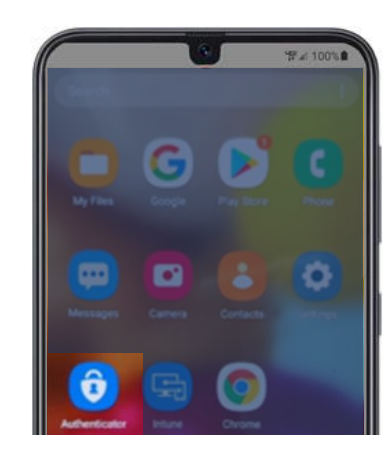

8. **"직장 또는 학교 계정"을 선택합니다.**

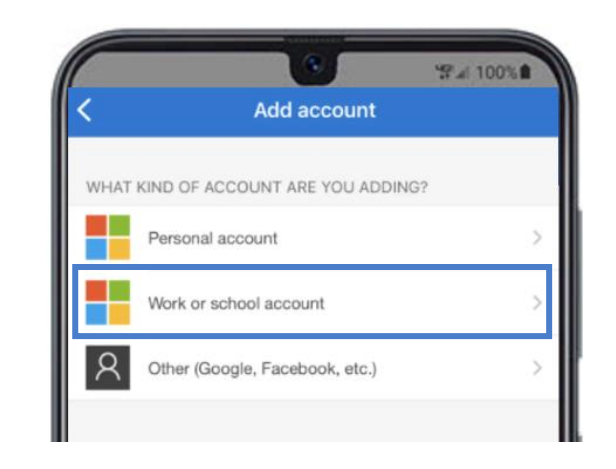

### Microsoft Authenticator **설정 가이드** (continued)

#### 9. Authenticator앱이 모바일기기의 카메라를 통해 QR코드를 스캔해야 합니다. **카메라 엑세스를 위해 "OK"를 클릭하세요**

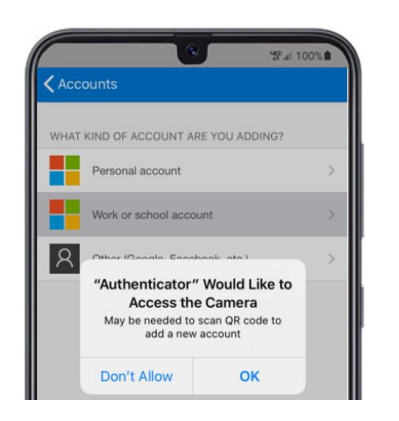

10. **모바일 기기에** QR**코드 스캐너가 띄워집니다**.

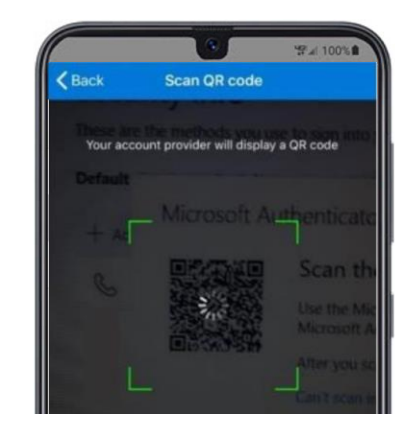

**MOMENTIVE** 

11. **노트북화면에 표시된** QR**코드를 모바일 기기로 스캔합니다**. **모바일폰의** Authenticator**앱에 스캐너가 닫히고 사용자계정의 인증서**(**회사이메일주소가 등록됨**)**가 확인되면**, **노트북에서** "**다음"을 클릭합니다**.

12. **모바일 기기의 Authenticator 앱으로 부터 본인 회사계정의 로그인 알림을 받습니다. "승인(Approve)"을 클릭합니다.** 

**(이 단계는 모바일기기에 등록된 회사계정의 인증서가 문제없이 설치되었는지 확인하는 단계입니다)**

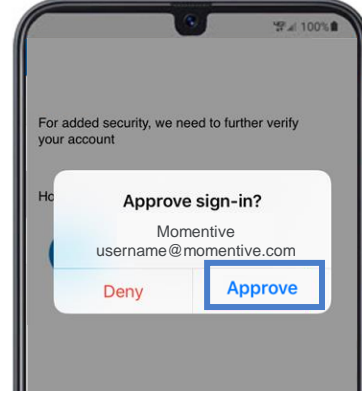

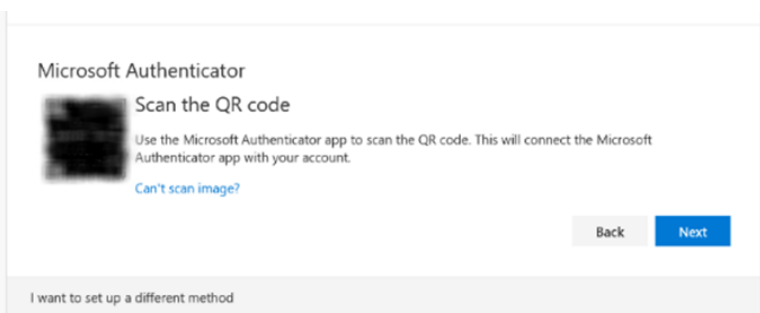

### Microsoft Authenticator **설정 가이드** (continued)

#### 13. **모버일폰의 Authenticator 알림을 승인하면 노트북 화면에 설정이 완료되었다는 메세지가 확인됩니다.**

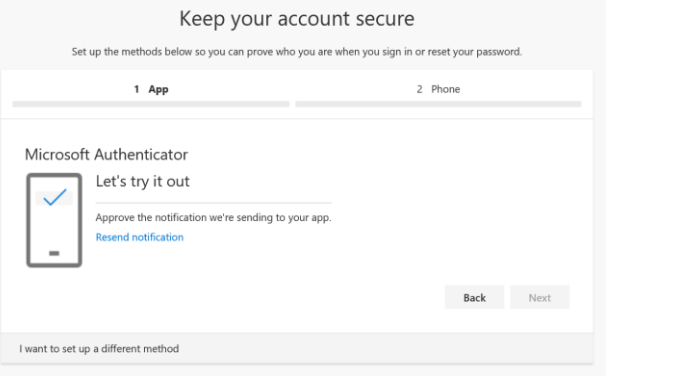

#### 14. **암호를 분실했거나 계정이 잠긴경우**, **리셋하기위해 모바일기기의 번호를 등록해야합니다**. **국가번호를 선택하고 모바일폰 번호를 입력후** "**다음**"**을 클릭하세요**.

**MOMENTIVE** 

Call me **라는 항목이 이미 선택되어 있기 때문에** "**다음**"**을 클릭하면 입력한 전화번호로 본인인증을 위한 전화를 받게 됩니다**. **음성메시지 확인후 전화기에서** "#"**을 클릭하세요**.

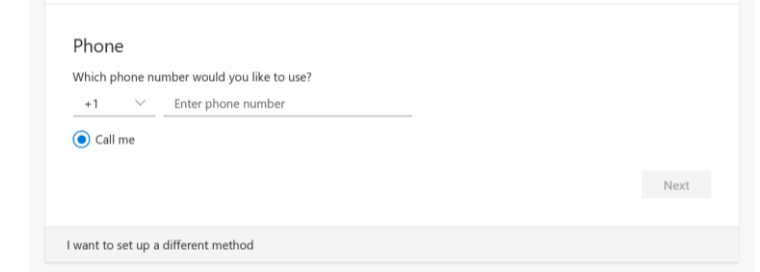

#### 15. **모바일 기기의 전화를 통해 본인인증이 확인되면 아래와 같이 전화에 응답이 확인되었다는 체크표시가 확인됩니다. "완료(Done)" 를 클릭하세요.**

#### Keep your account secure

Set up the methods below so you can prove who you are when you sign in or reset your password.

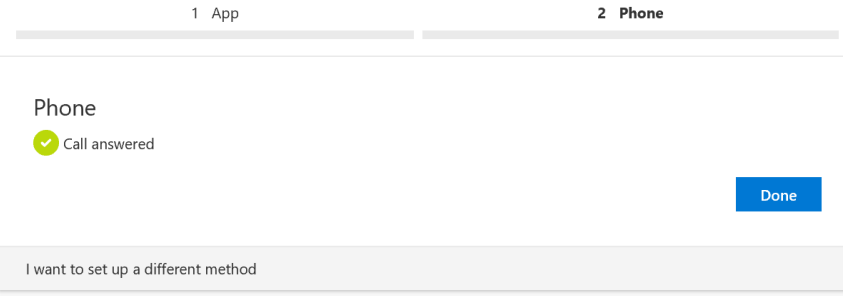

#### 16. **아래와 같은 메시지가 확인되면 MFA(Multi-Factor Authentication)의 설정이 성공한 것입니다.**

이제부터 본인인증이 필요한 사이트에 방문시에 로그인을 시도하면 모바일 기기의 Authenticator앱을 통해 알림으로 승인요청을 받게됩니다. 승인요청 알림을 받게되면 "승인"을 클릭하면 인증됩니다.

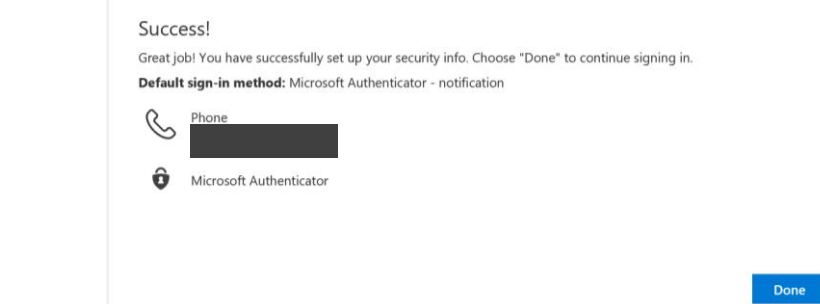

If you have any questions, please don't hesitate to contact the Momentive IT Service Desk at +1 844-996-1033.